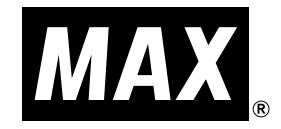

# RP-395T

# 取扱説明書

●ご使用前に必ずこの取扱説明書をお読みください。 ●この取扱説明書と保証書は必ず保管してください。 ●本書の内容の一部または全部を無断で転載することは禁じられています。 ●本書の内容に関しては、将来予告なしに変更することがあります。

ī

### はじめに

この度は、RP-395T をご購入いただき、誠にありがとうございます。 ●ご使用前に必ずこの取扱説明書をお読みください。 ●この取扱説明書と保証書は必ず保管してください。

#### ご使用上の注意

この装置は、情報処理装置等電波障害自主規制協議会(VCCI)の基準に基づくクラス B 情報技術装置 です。この装置は、家庭環境で使用することを目的としていますが、この装置がラジオやテレビジョ ン受信機に接近して使用されると、受信障害を引き起こすことがあります。取扱説明書に従って正し くお取扱いください。

#### ■表示について

この取扱説明書および商品は、本機を安全に正しくお使いいただくためにいろいろな表示を使用して います。その表示と意味は次のようになっています。

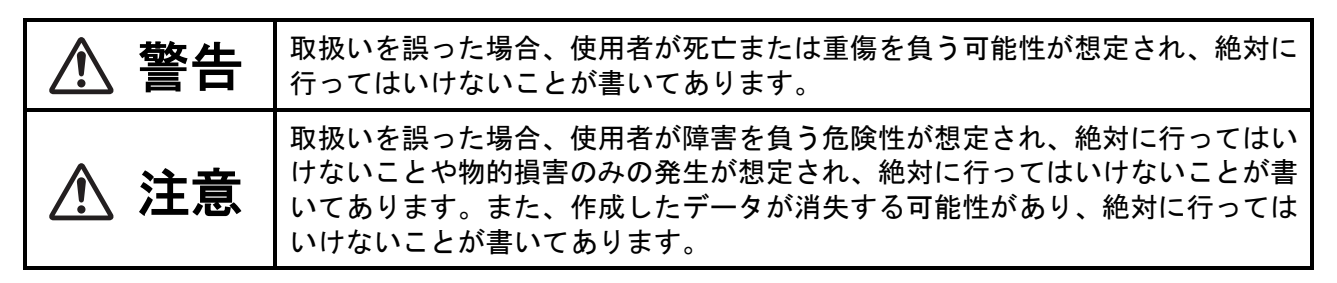

#### 2お願いる

機械が故障し修理が必要になることが想定される操作や、現状復帰するためにリセット などの操作が必要になるので絶対に行ってはいけないことが書いてあります。

### $\sqrt{2E}$

操作上のポイントおよび知っていると便利なことが書いてあります。

【参】雁】

説明のページが異なる場合に参照するところが書いてあります。

#### ■絵表示について

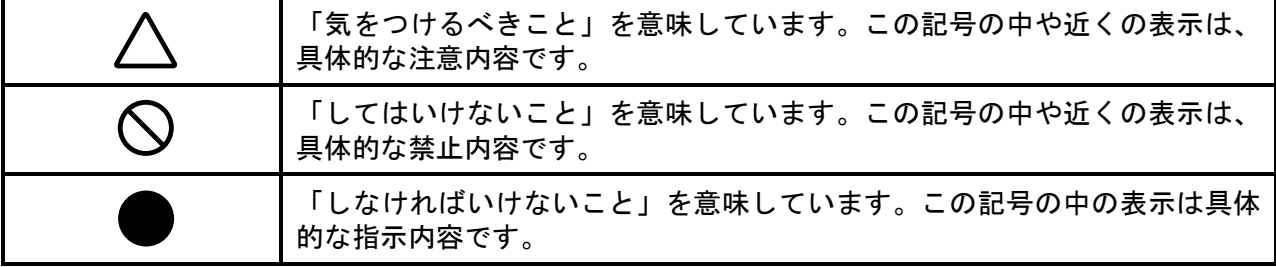

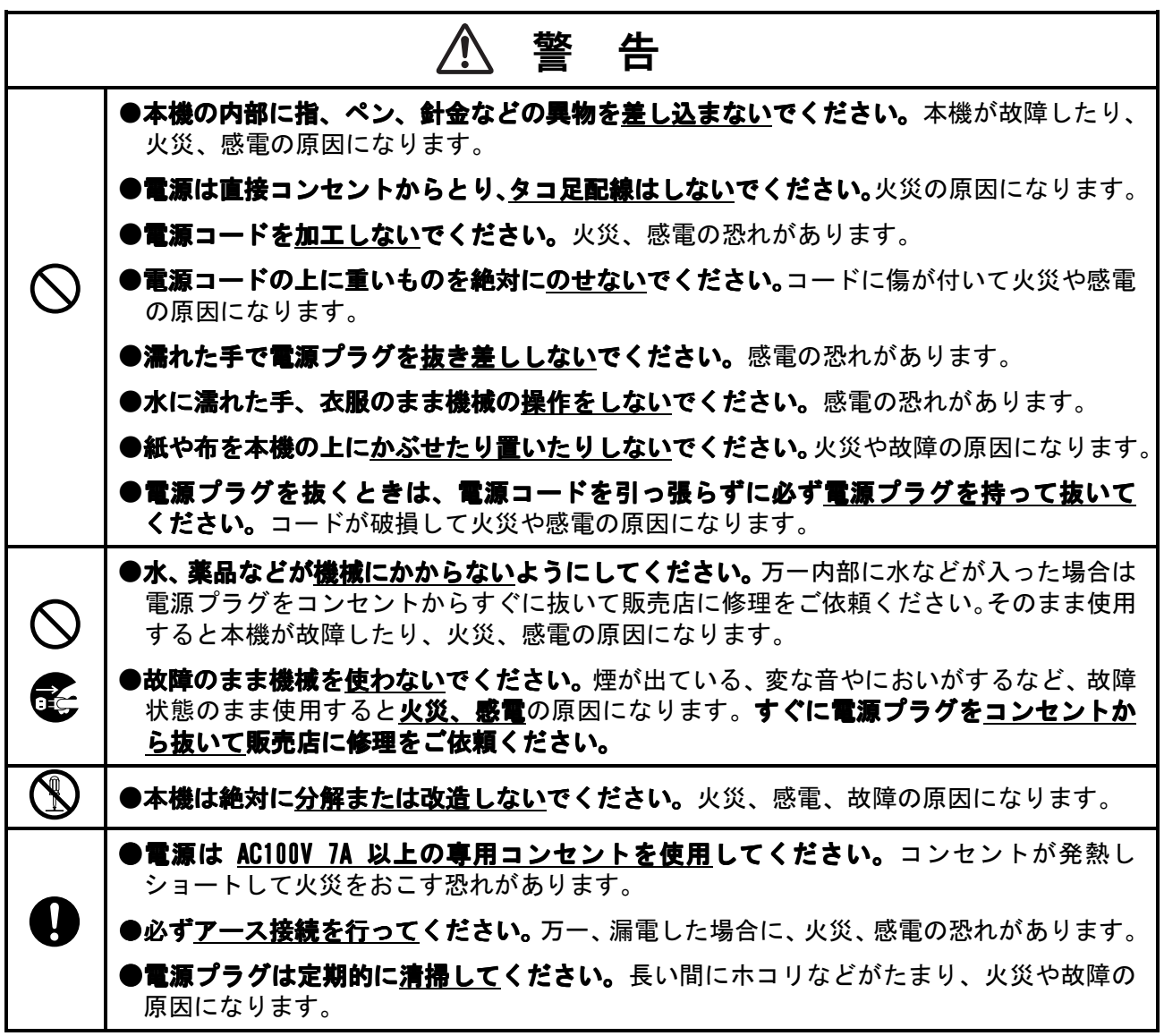

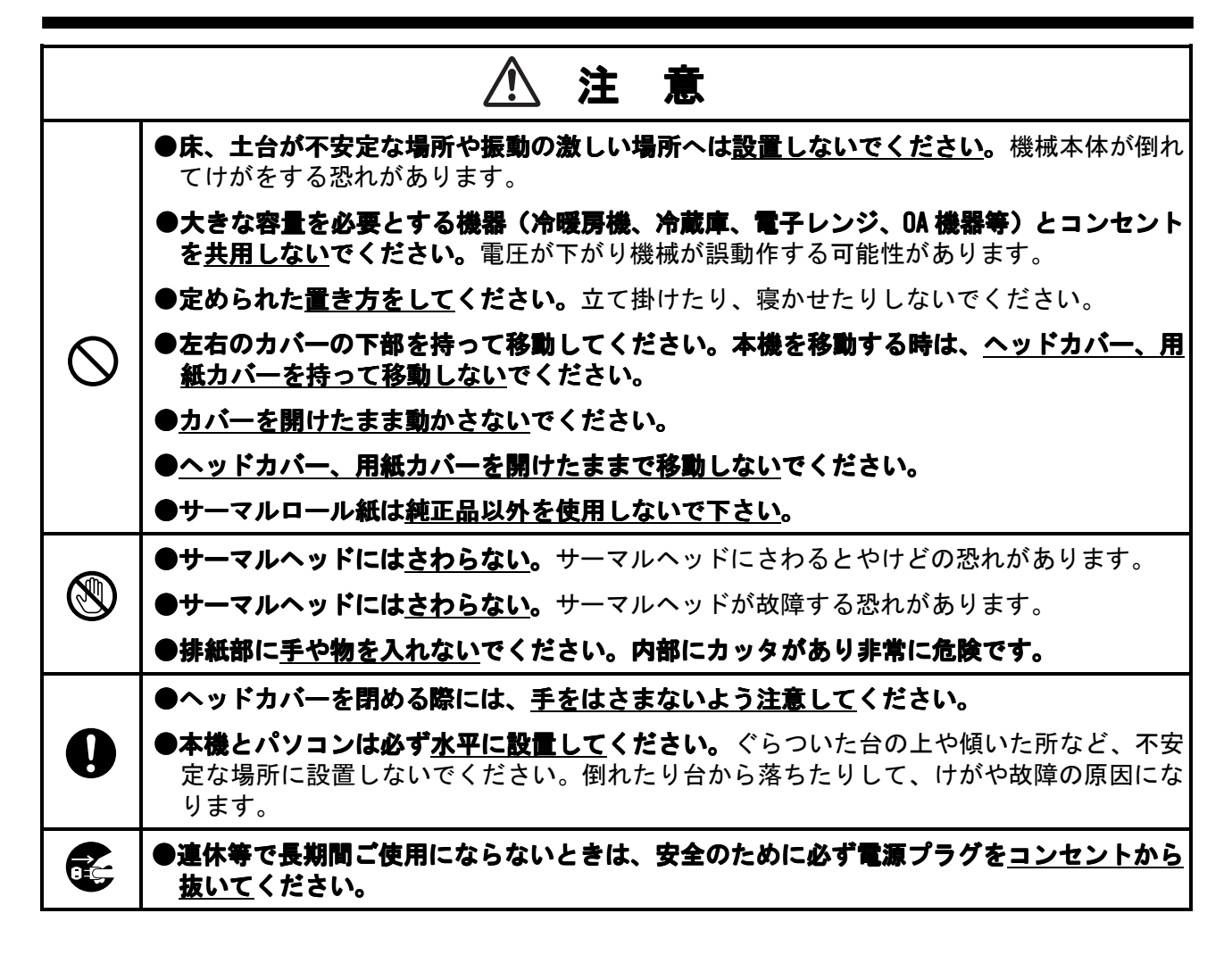

### ご使用上のお願い

- ≿お願いる 機械のトラブルを避け、本機の故障を未然に防止するために、下記の事項を必ず 守ってください。
	- 1) 動作中に電源スイッチを切ったり、プラグをコンセントから引き抜かないでくださ い。
	- 2) トラブルの原因になりますので次のような場所では使用及び保管をしないでくだ さい。 ①直射日光の当たる場所やヒーター等の熱源に近い場所 ②ほこりや湿度の多い場所 ③傾いたり振動や衝撃の加わる場所 ④温度が 10℃以下、35℃以上になる場所で使用しないでください。 ⑤温度が 0℃以下、40℃以上になる場所で保管しないでください。
	- 3) 本機の汚れを落とす際は、乾いた柔らかい布でふいてください。シンナー、ベンジ ン、アルコール等の有機溶媒や薬品を使わないでください。機械が変形したり、変 色するなどの原因になります。
	- 4) コーヒーやジュースなどの飲み物や、花瓶の水などを本機の上にこぼさないでくだ さい。
	- 5) 本機は精密機械です。落としたり、ぶつけたりして、強いショックを与えないでく ださい。
	- 6) 高圧電源や強磁界を発生する機器の近くでは使用しないで下さい。故障や異常動作 の原因となります。
	- 7) サーマルヘッドには、手をふれないでください。故障の原因となります。

**「参 │ 照 │ P.25「メンテナンスのご案内」** 

- 8) ヘッドカバーを開けた時に、プラテンローラー部やロール紙トレイに、ゴミや異物 が入らないように注意してください。故障の原因となります。
- 9) カバーを開けた時にプラテンローラー部やヘッド部を固いものなどでキズつけな いようにしてください。
- 10)サーマルロール紙は、必ず専用用紙をご使用ください。
- 11)専用サーマルロール紙は、次のような場所で保管してください。
	- ①温度 30℃未満 ②湿度 75%未満
	- ③直射日光の当たらない所(暗いところ)
- 12)開封後の専用サーマルロール紙を一時保管する場合は、包装されていた黒いビニー ルシートに包んで保管してください。
- 13)マックス純正のサーマルロール紙をご使用下さい。
- 14)カッタユニット取り出し口の開閉はマックスサービスで行ってください。

### 次  $\boxed{\blacksquare}$

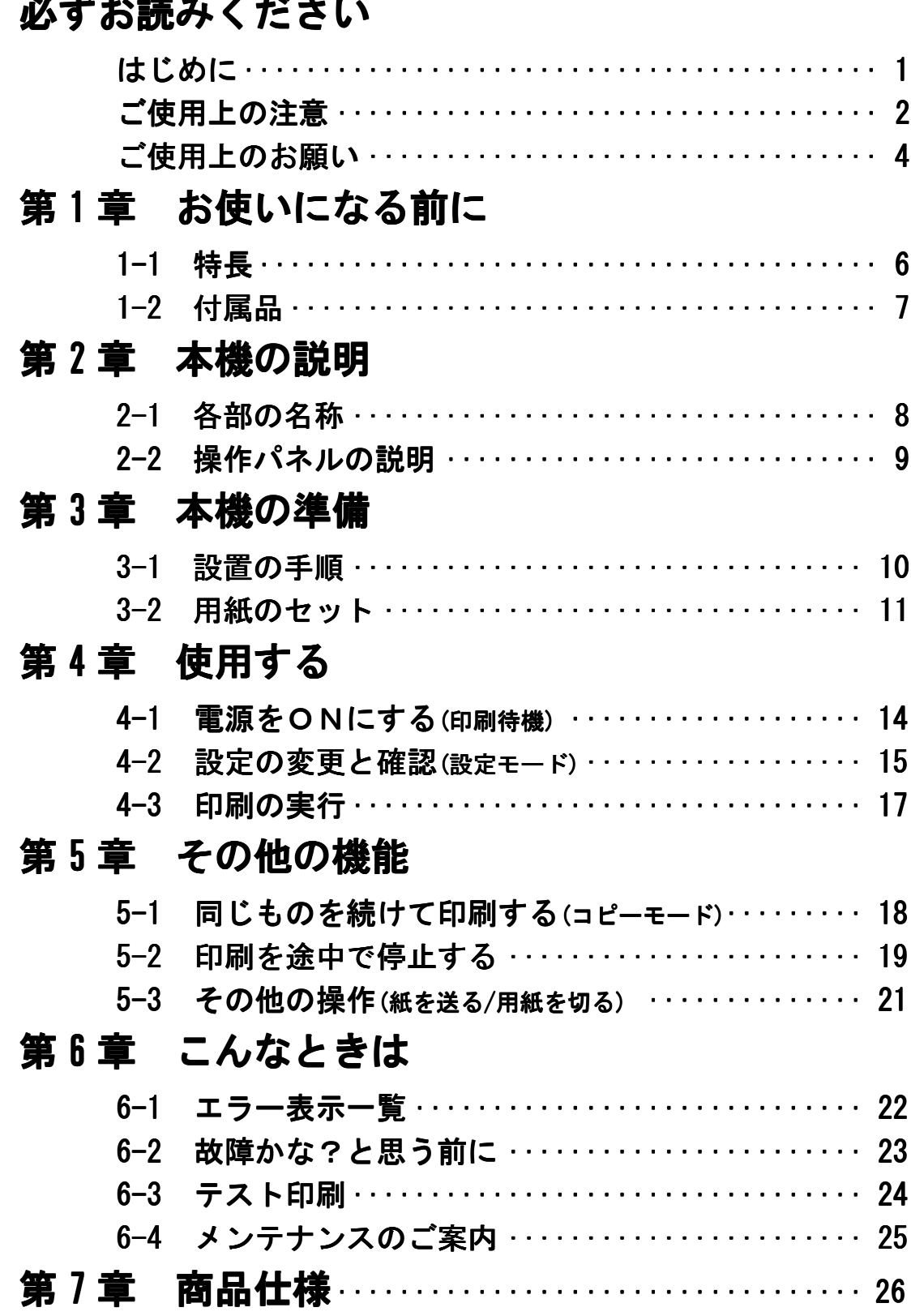

# 第1章 お使いになる前に

### 1-1 特長

٦

本機は、1 台で紙幅の異なる用紙が使用できる A3 サイズサーマルプリンタです。 シンプルな構造で設置スペースを取らず取扱いも非常に簡単です。高画質の作画性能を持ち、 塗り潰し機能を生かし筆耕作業をはじめとして、幅広い用途にご使用いただけます。

#### ■出力用紙

100mm~305mm 幅の当社指定の各種ロール紙を使用することができます。

#### ■オートカット機能

本体操作パネルもしくは、プリンタドライバより指定することによって、1 画面出力ごとに自動 的に紙を切断することができます。

#### ■コピー機能

直前に取り込んだデータを、最大 9 枚まで連続して出力することができます。

#### ■印刷停止/再印刷機能

印刷途中に印刷停止を行い中止もしくは再印刷を選択することができます。

\*「印刷データ間違い」や「消耗品の入れ間違い」の際にご使用していただければ便利な機能 です。

#### ■ラスタドライバとパススルードライバの違い

ラスタドライバ:本機に付属しているプリンタドライバです。

パススルードライバ:弊社筆耕ソフト「書家の筆」「筆フローリスト」に付属しているプリンタ ドライバです。

\*パススルードライバは SF-600(Ver.2.0)、HF-200(Ver.2.2)以降が RP-395T に対応しておりま す

比較表

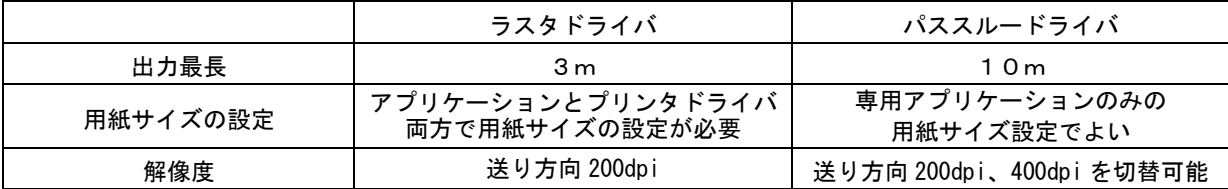

### 1-2 付属品

L

梱包箱を開梱し、品数を確かめてください。

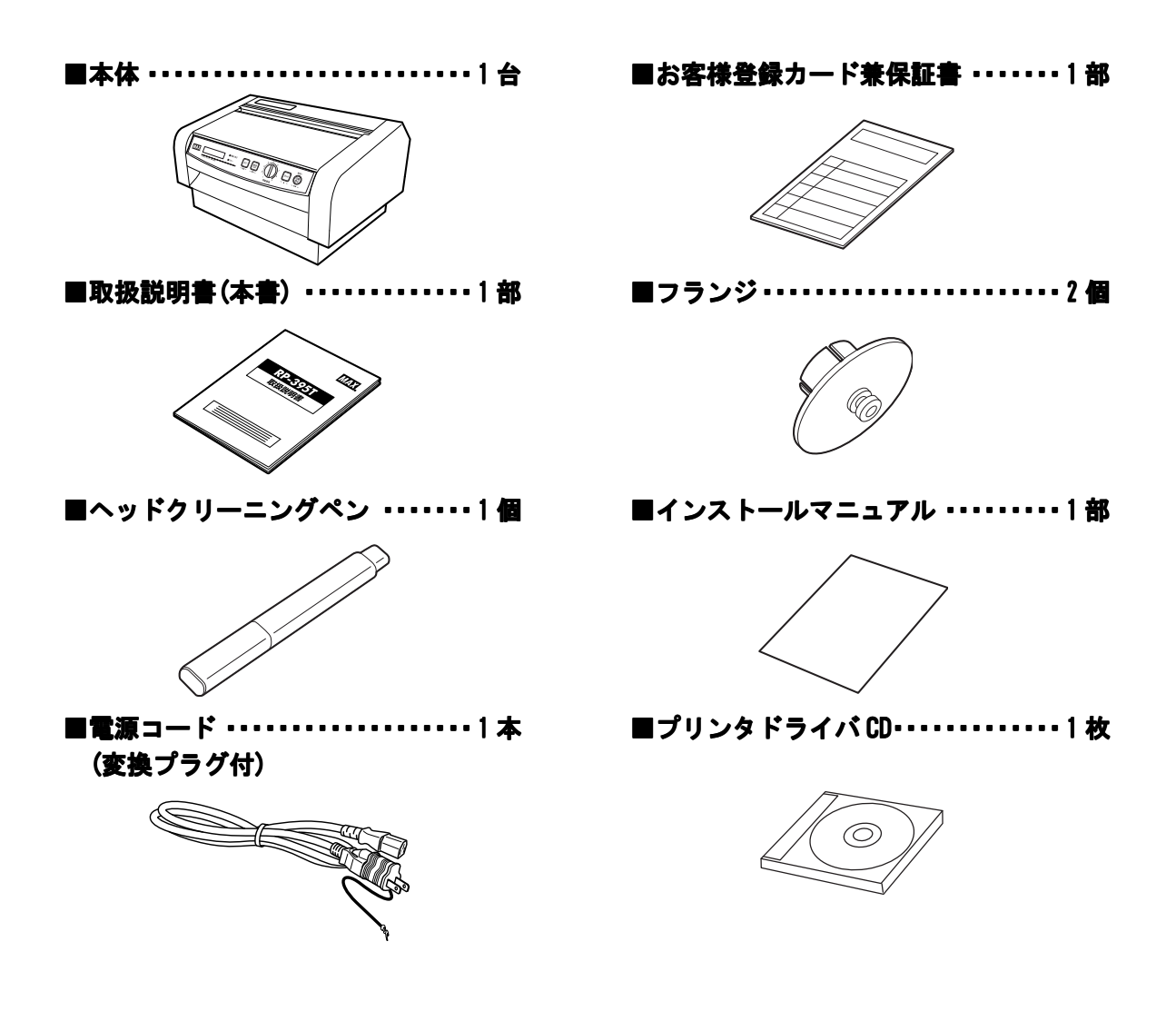

◆お願り ◆お手数ですが、お客様登録カードに所定事項をご記入の上 FAX にて送信するかハガキ 部分をご投函ください。

- ●お客様からご提供いただいたお客様の氏名・住所・電話番号及びご使用中の当社製品 に関する情報は、新製品情報・イベントのご案内や当社製品・サービスの向上のため に利用させていただきます。
- ●操作がわからなくなった時には、本書をお読みいただけますよういつでも取り出せる 場所に大切に保管してください。

7 付属品

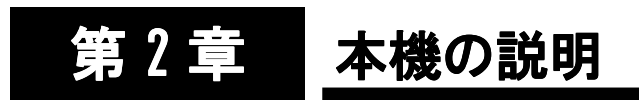

## 2-1 各部の名称

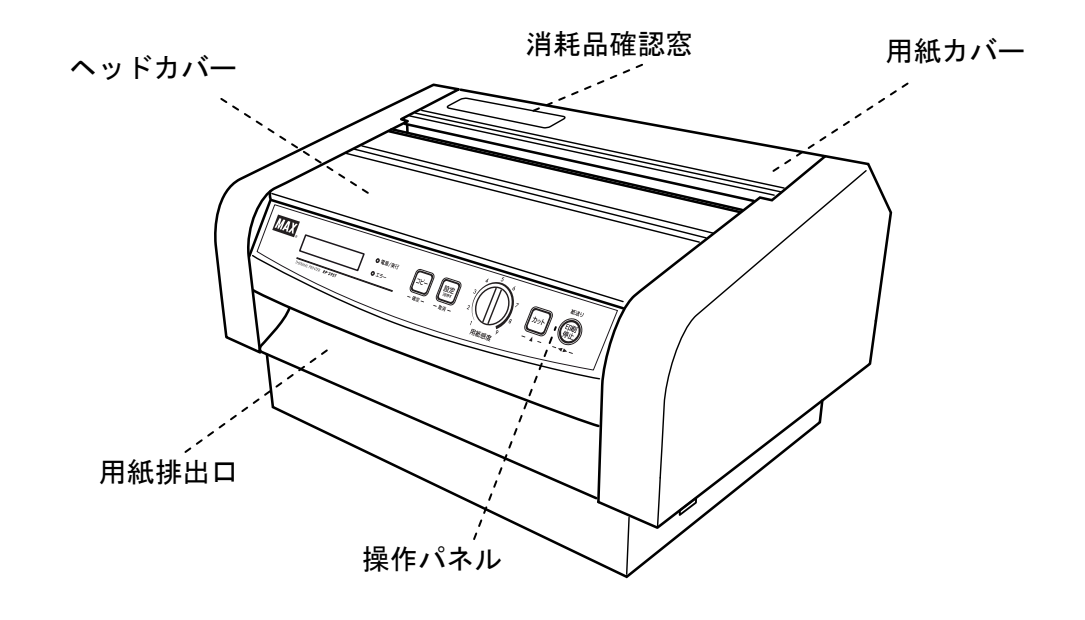

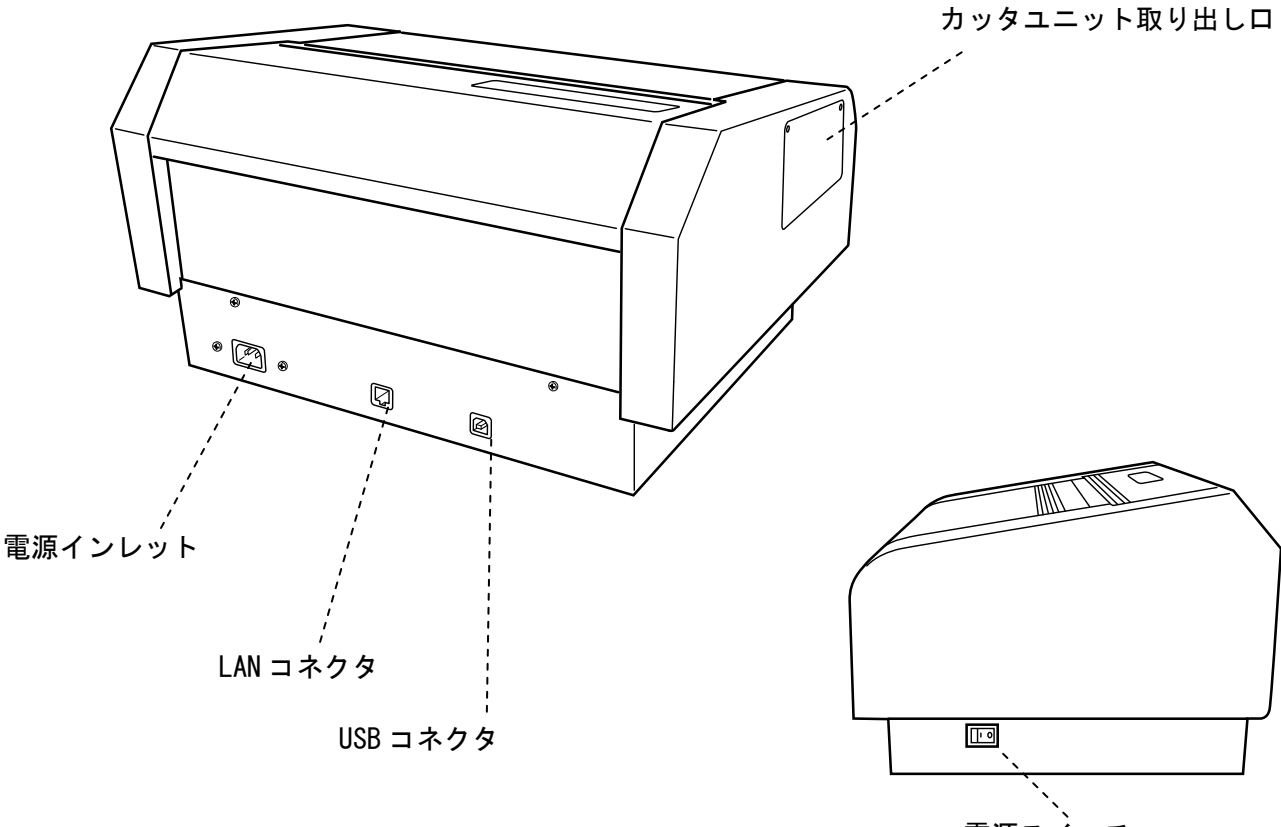

電源スイッチ

L ī

## 2-2 操作パネル

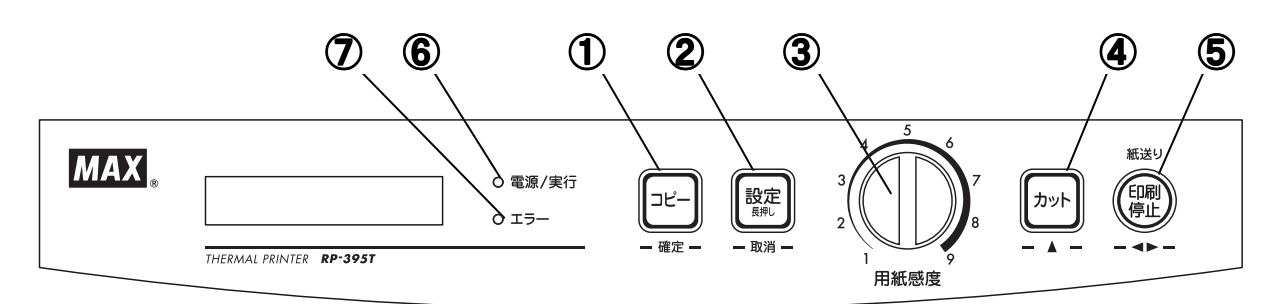

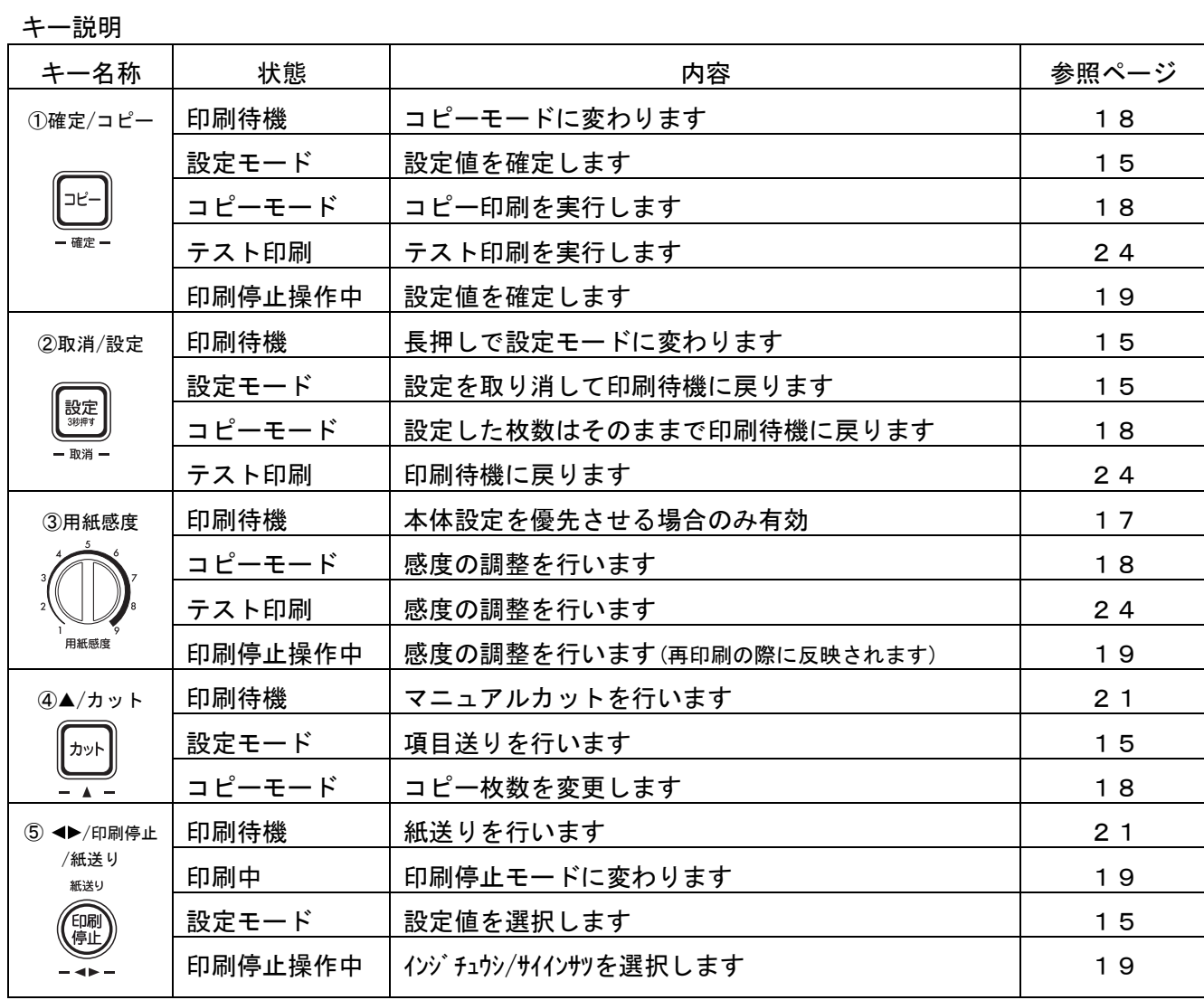

LED 説明

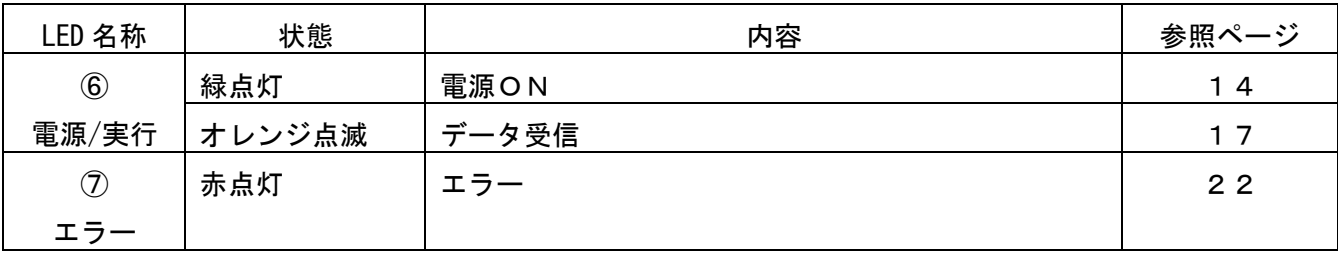

### 9 操作パネル

# 第 3 章 本機の準備

### 3-1 設置の手順

基本となる手順は、次の通りです。

- 1. パソコンの電源を OFF にします。
- 2. 本体の電源を OFF にします。
- 3. 本体背面にある電源インレットに電源コードを接続し、電源コードを AC100V の電源コンセ ントに接続してください。
- 4. 接続ケーブル(USB ケーブルまたは LAN ケーブル)により、パソコンと本機を接続します。

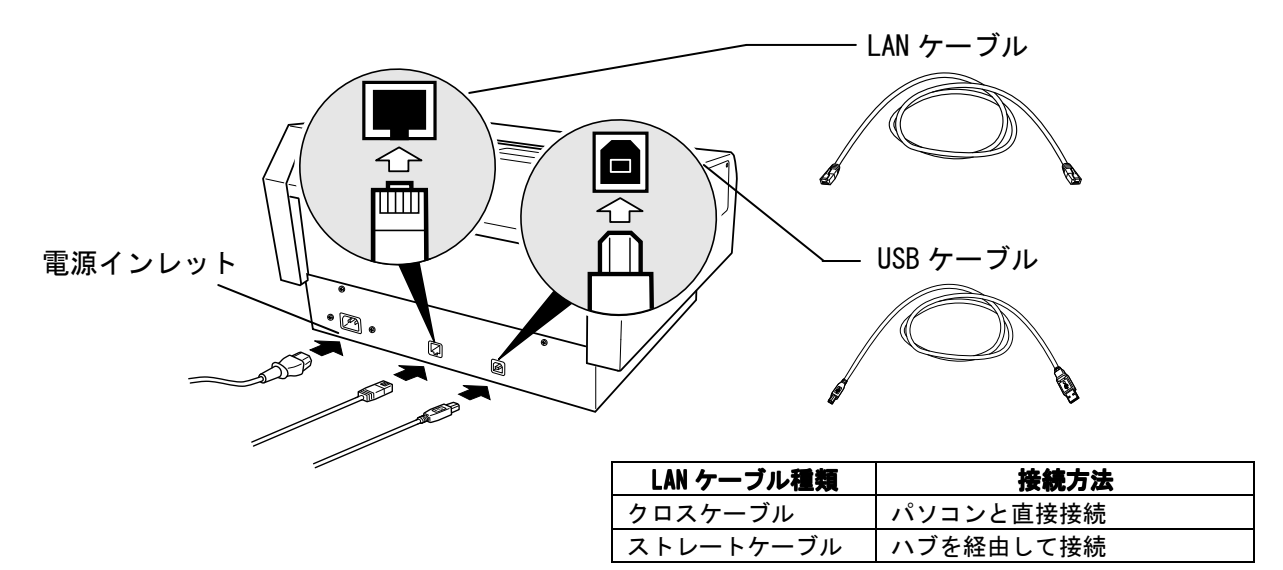

※パソコンへのケーブル接続については、パソコンの取扱説明書をお読みください。

5. 用紙をセットします。

图图

P.11~13「用紙のセット」

- 6. パソコンの電源を ON にします。
- 7. 本機の電源を ON にします。
- 8. パソコンにプリンタドライバをインストールします。

【参】照】 別冊「インストールマニュアル」

9.各種条件の設定をします。 初期値の設定は右記の通りです。

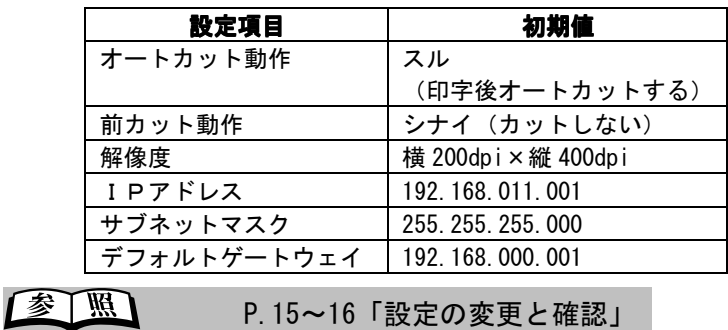

10.印刷待機状態になります。

これで準備ができました。パソコンからデータを送信すると、印字できます。

### 3-2 用紙のセット

1. 用紙カバーの溝に指をかけ、用紙カバーを開けます。

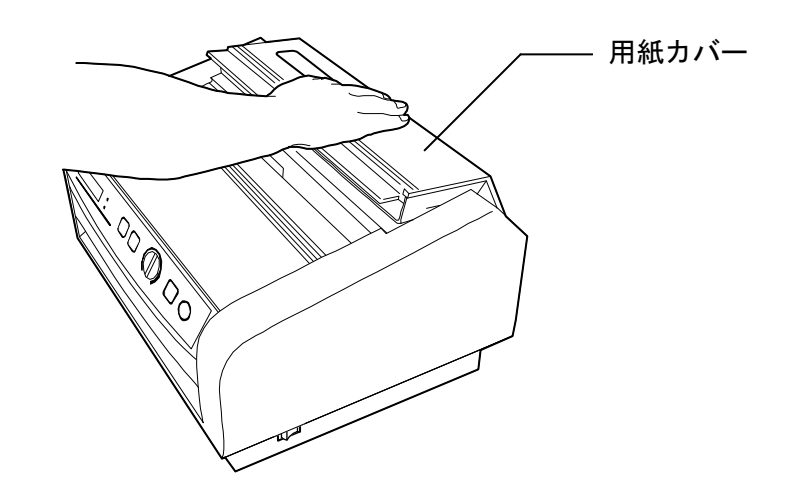

2. 開閉レバーを→の方向に押しながら、ヘッドカバーを手前に開けます。

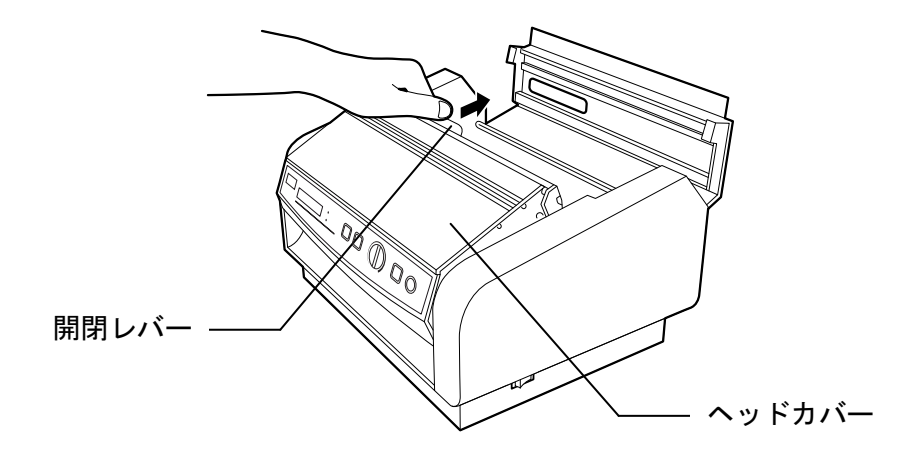

3. サーマルロール紙の梱包を開き、ロール紙の芯にフランジ(左・右)を差し込みます。(フ ランジは左右共通です。)

L

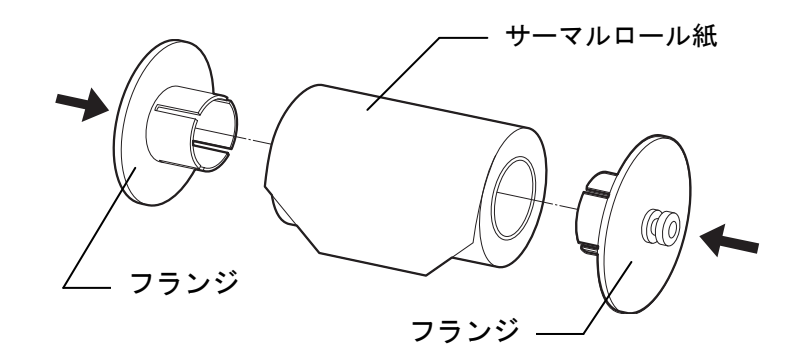

4. サーマルロール紙のサイズにフランジ受け部を合わせながら、巻きを上にしてフランジ受け 部に図のように乗せます。

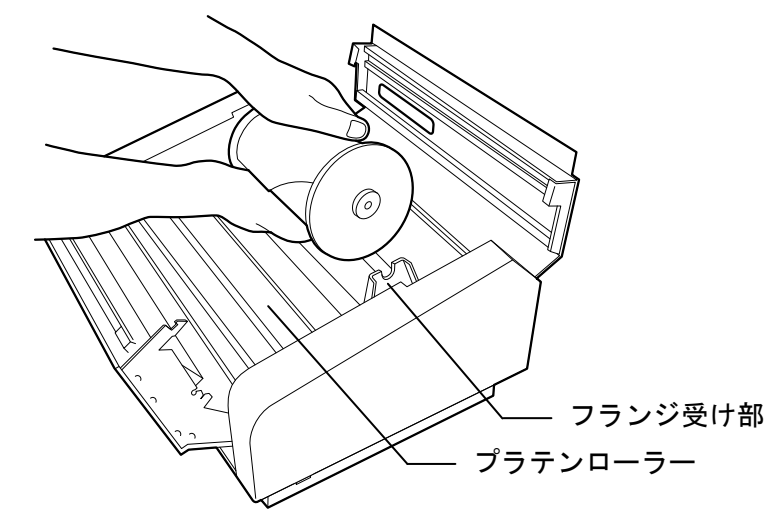

5. サーマルロール紙を引き出し、サーマルロール紙の先端を青色の矢印シールが示す 用紙挿入口に差し込みます。

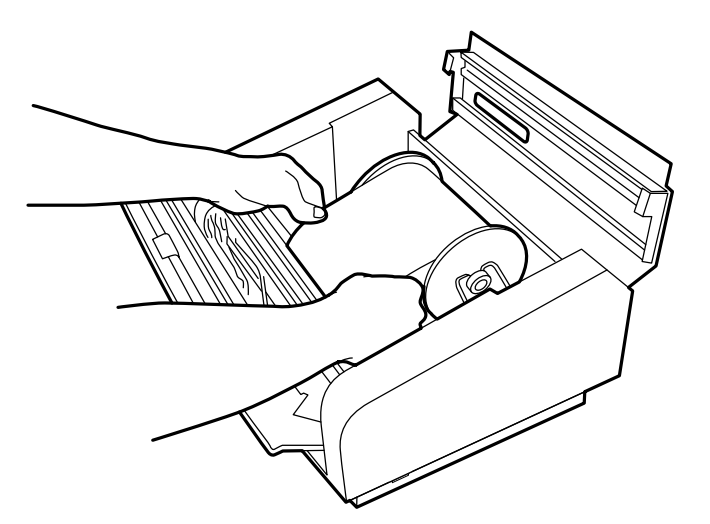

6. 用紙排出口からでてきたサーマルロール紙を、両端を持ちながら平行に引いて本体から 5cm 程出た状態にします。

 $\supset\,$  この時、サーマルロール紙がシワになったり、たるまない様に注意してください。

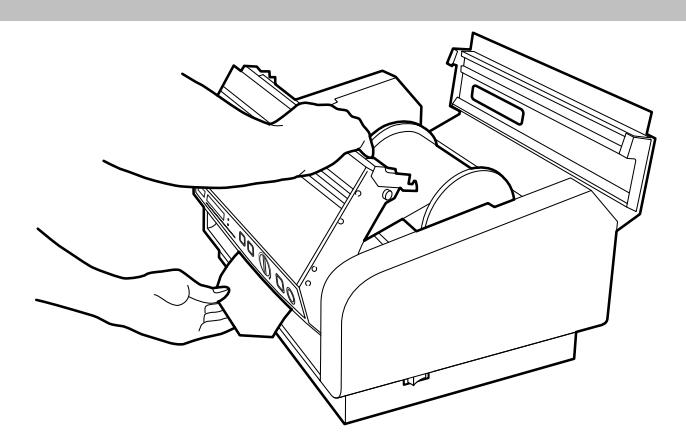

7. ヘッドカバーをゆっくり押し下げてから最後にガチッ、と音がするまで押さえつけます。

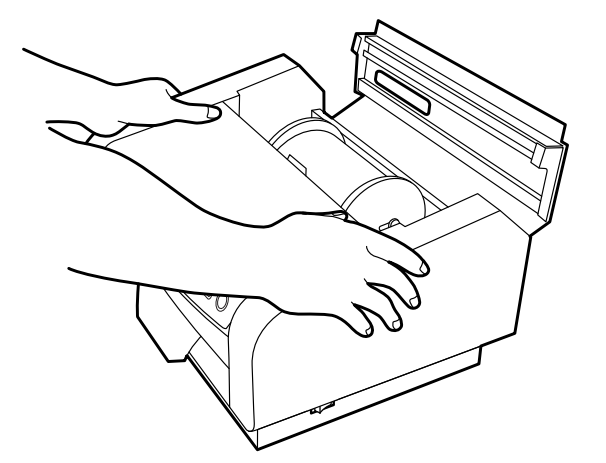

- 8. 用紙カバーを閉めます。
- <u>ダメモ</u>ン サーマルロール紙が本体より 5cm 程出ていることを確認してください。ロール紙が 出ていませんと、紙送り不良の原因になります。

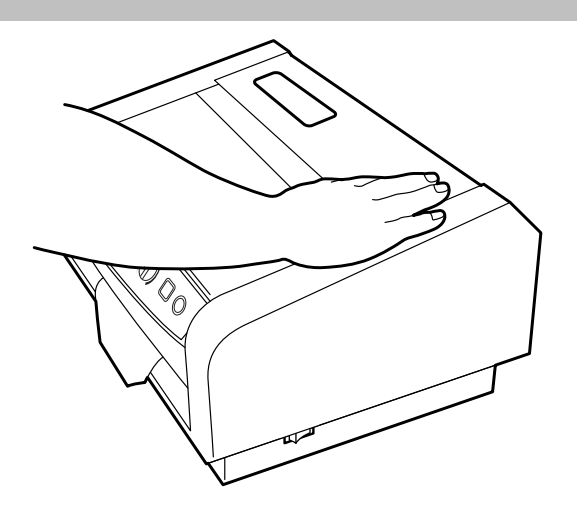

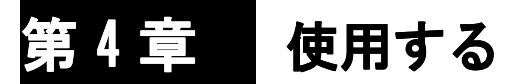

### 4-1 電源を ON にする(印刷待機)

- 基本となる手順は、次の通りです。
	- 1. コンセントに接続してください。 (電源電圧は 100V±10%の範囲で使用してください。)
	- 2. 電源スイッチを ON にすると、電源が入ります。 \*LED が緑色に点灯します

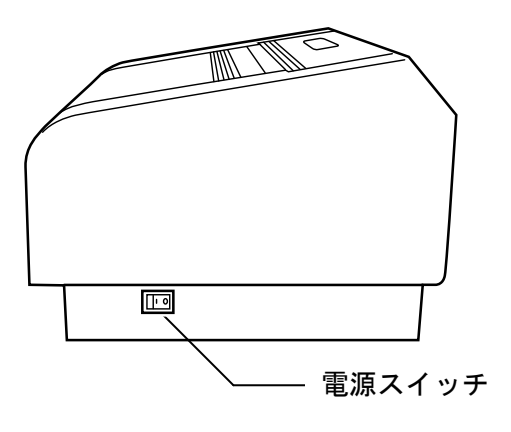

3. 操作パネル上のディスプレイが次のような状態になります。

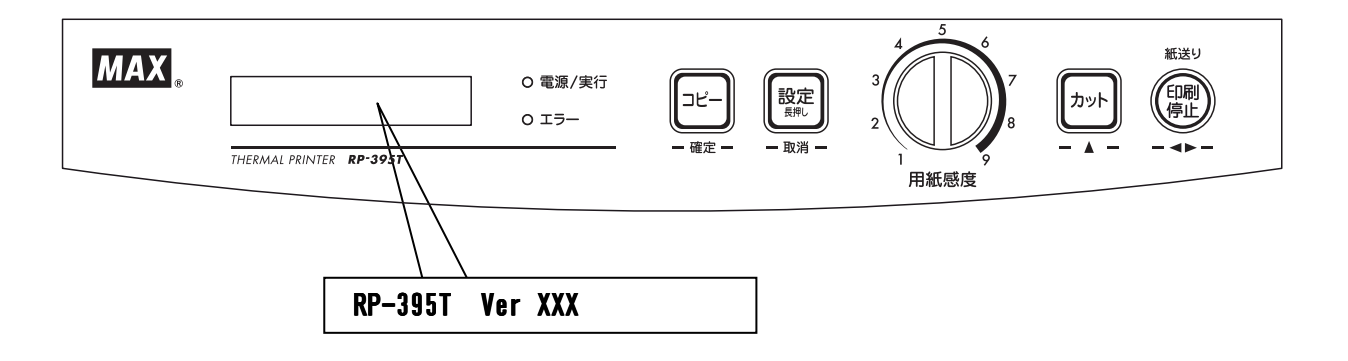

4. その後、ディスプレイが次のような表示となり印刷待機状態となります。

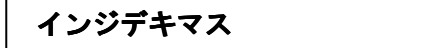

■ 参■ 「照 ■ エラー表示が出た場合は P.22「エラー表示一覧」をご参照下さい

### 4-2 設定の変更と確認(設定モード)

1. 印刷待機状態で設定キーを長く押し続ける事で設定モードに変わります。 \*設定モードは、入出力条件等を設定するモードです。

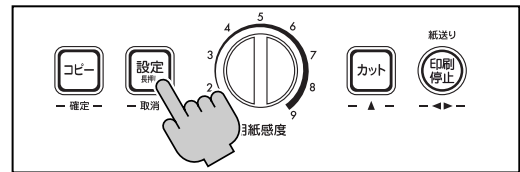

2. 設定モードに入ったら項目と設定内容の選択を行います。

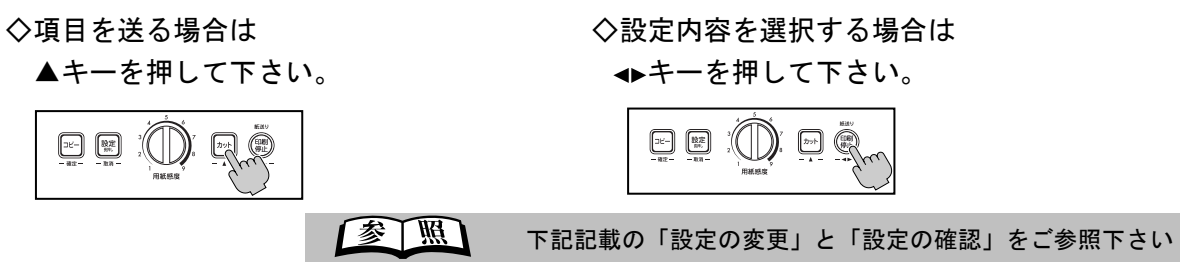

3. 設定内容の変更値を確定または取消して印刷待機状態に戻ります。

○確定キー:設定内容を反映して設定値を変更確定します

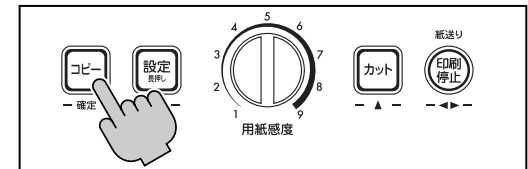

○取消キー:設定内容を全て取り消して設定モード前の設定値に戻ります

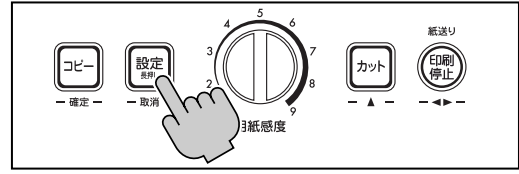

#### ~設定の変更~

- (1) オートカットの設定:初期値は「スル」となっています ○印刷後に用紙を自動で裁断する設定です
	- ① ▲キーを押して項目表示を「オートカット」まで送ります(設定モードの最初の表示です)
	- ② →キーを押して設定内容を変更します オートカット ■スル シナイ

(2) 前カットの設定:初期値は「シナイ」となっています ○印刷開始時に用紙の前余白を自動で裁断する設定です

- ① ▲キーを押して項目表示を「マエカット」まで送ります
- ② ◆キーを押して設定内容を変更します

マエカット スル ■シナイ

#### 15 設定の変更と確認

- (3) 解像度の設定:初期値は「400」となっています ○印刷解像度(200dpi と 400dpi)を切り替える設定です
	- ① ▲キーを押して項目表示を「カイゾウド」まで送ります
	- ② ◆キーを押して設定内容を変更します カイゾウド 200 ■400

#### ~設定の確認~

\* 下記の内容は確認のみで数値の変更はできません。 設定はプリンタドライバCD内に入っているIPアドレスの設定から行ってください。

■ 本 ■ インストールマニュアル」をご参照下さい

- (1) IPアドレスの確認:初期値は「192.168.011.001」となっています ○IP アドレスの確認を行う画面です
	- ① ▲キーを押して項目表示を「IP アドレス」まで送ります
	- ② ◆キーを押して画面を切替て設定値を確認します

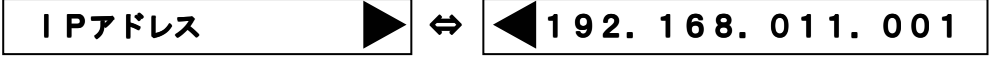

- (2) サブネットマスクの確認:初期値は「255.255.255.000」となっています ○サブネットマスクの確認を行う画面です
	- ① ▲キーを押して項目表示を「サブネットマスク」まで送ります
	- ② <→キーを押して画面を切替て設定値を確認します

サブネットマスク ⇔ 255.255.255.000

- (3) ゲートウェイアドレスの確認:初期値は「192.168.000.001」となっています ○ゲートウェイアドレスの確認を行う画面です
	- ① ▲キーを押して項目表示を「ゲートウェイアドレス」まで送ります
	- ② →キーを押して画面を切替て設定値を確認します

ゲートウェイアドレス ⇔ 192.168.000.001 **「参下照」 IP アドレス、サブネットマスク、** 

ゲートウェイアドレスの設定は 「インストールマニュアル」をご参照下さい

#### 設定の変更と確認 16

### 4-3 印刷の実行

基本となる手順は、次の通りです。

1. 用紙感度ダイヤルで用紙毎の感度を合わせてください。

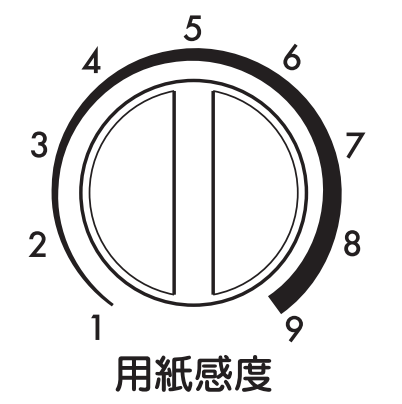

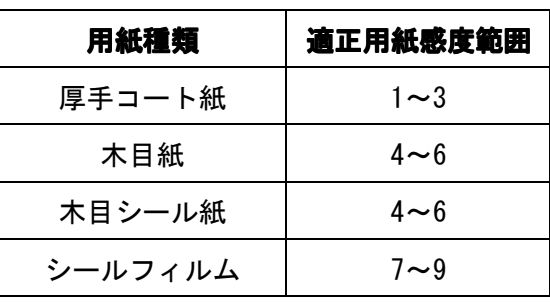

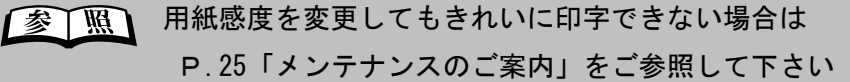

2. パソコンより印刷実行を行います。

3.LCD が通信中の表示に変更されます。

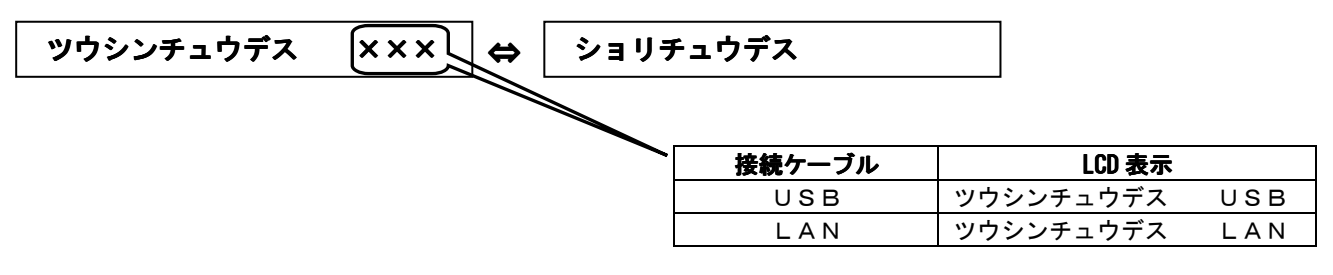

\*LED がオレンジ色に点滅します

4.印刷終了後印刷待機状態に戻ります。

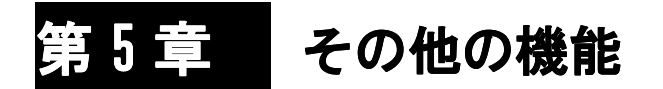

### 5-1 同じものを続けて印刷する(コピーモード)

機械本体のメモリに受信したデータが残っている場合に続けて印刷できる機能です。

- 1. 機械本体を印刷待機状態にします。
- 2. コピーキーを押します。

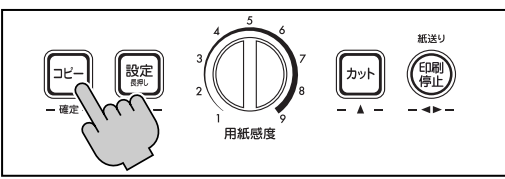

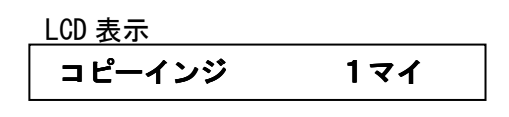

3. コピー枚数を▲キーを押して変更します。

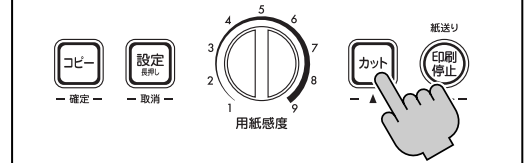

\* 9マイまで設定できます。9マイの次に1マイに戻ります

\* パソコンの設定よりも機械本体の設定を優先して印刷します ●マモ ●優先される設定

用紙感度,印刷濃度,コピー枚数, オートカット,マエカット,カイゾウド

- \* この時点で取消キーを押す事によりコピーを中止して印刷待機状態に戻ります
- 4. 確定キーを押してコピーを実行します。

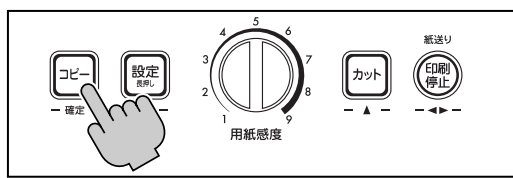

5. コピー終了後、印刷待機状態に戻ります。

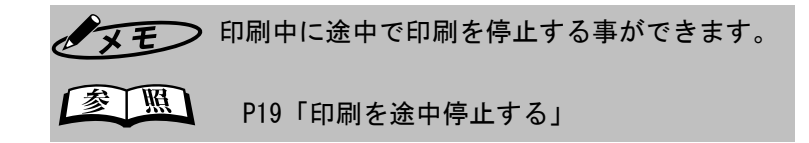

### 5-2 印刷を途中停止する

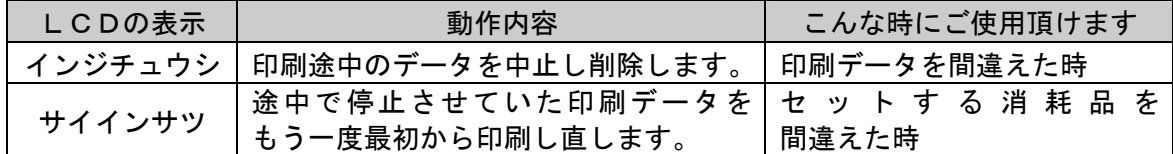

1. 印刷実行中に印刷停止キーを押します。

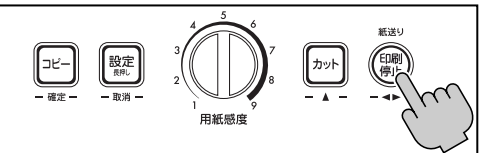

2. LCD の表示が印刷停止モードに変わります。 \*印刷途中の用紙を自動でカットします

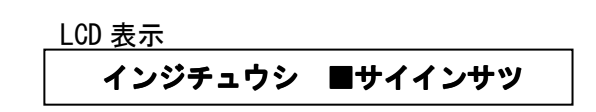

3. ◆キーで「チュウシ」か「サイインサツ」を選択します。

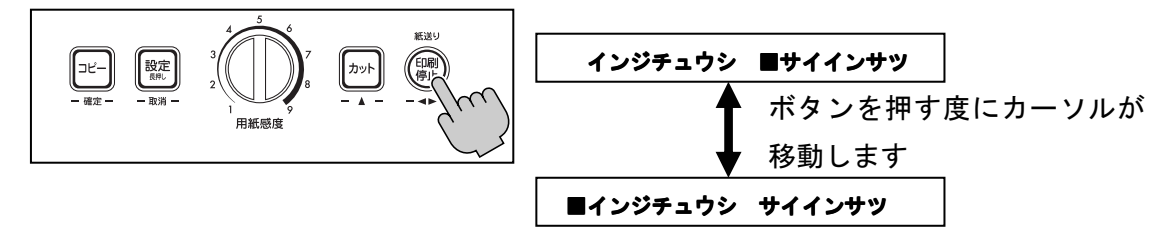

- \* 印刷の再開を行う場合、感度ダイヤルで印字濃度の調整を行えます
- 4. 確定キーを押して選択した項目を確定します。

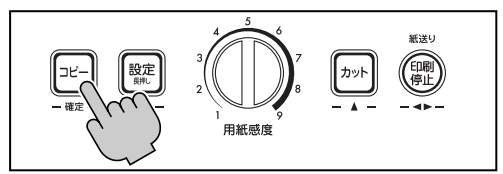

5. 印刷待機状態に戻ります。

~複数の印刷データを削除する場合~

#### ♪お願いく

本体で印字中止操作を行っても複数データの印刷を実行していると、パソコン内に 印刷データがたまっています。その場合は下記手順で印刷データを削除してください。

① パソコンの画面下のタスクバーに表示 さ れ て い る プ リ ン タ ア イ コ ン を ダブルクリックしてプリントスプーラを 起動させます。

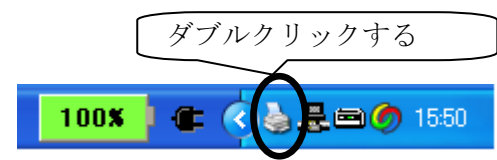

② プリントスプーラの印刷データを選択し て右クリックを押し、[キャンセル]を押 します。

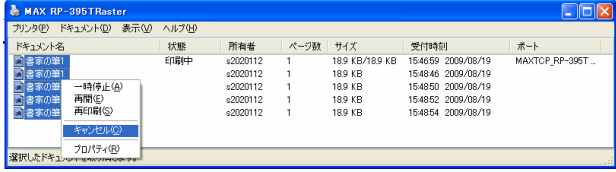

19 印刷を途中停止する

#### ~プリンタにセットされている用紙幅よりも

パソコンで作成したデータ幅の方が広い場合~

プリンタにセットされている用紙の幅よりも幅の広いデータを印刷しようとした場合、 印刷を行う前に機械が停止します。

この場合、下記の2つの復帰方法からご都合の良い復帰方法を選択してください。

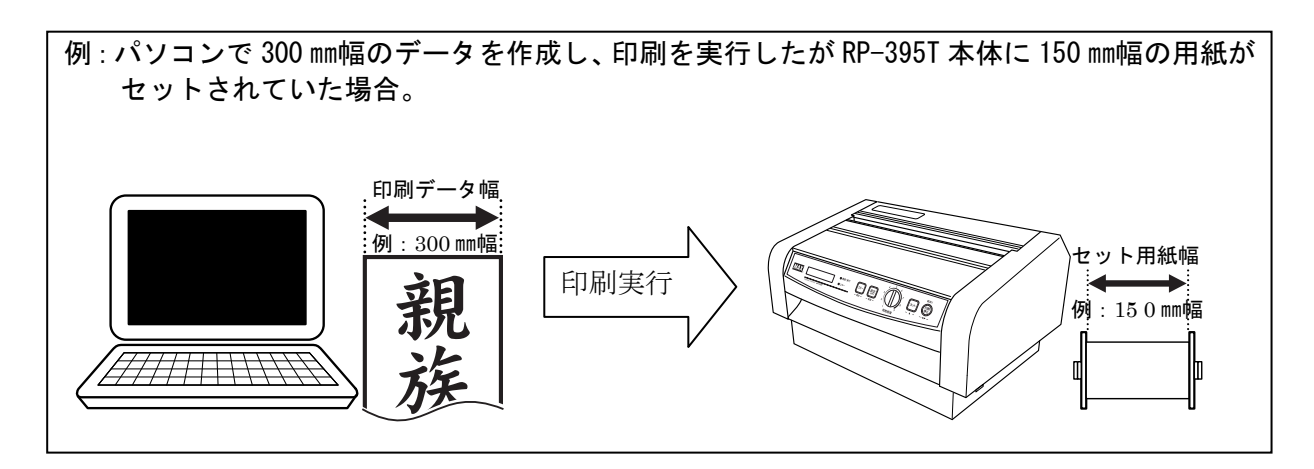

#### ~復帰方法1~

パソコンに下記の画面が立ち上がるので、そ の画面から印刷データの削除を選択する

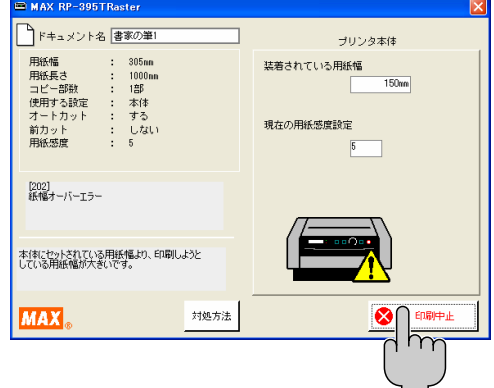

\*パソコンの中にたまっている印刷開始前 の全ての印刷データが削除されます。

#### ~復帰方法2~

印刷データと同じ幅の用紙をセットする

\*正しい用紙がセットされた時点でデータの 先頭から再印刷されます。

### 5-3 その他の操作(用紙を送る/用紙を切る)

### 【印刷待機状態でセットされている用紙を送る機能です】

- 1. 印刷待機中に紙送りキーを押すと用紙を送ります。
	- \*キーを押し続ける間は用紙を送り続けます

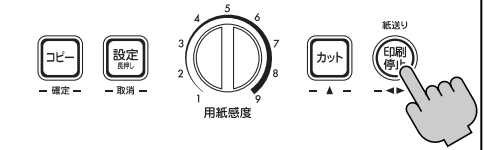

LCD に用紙を送った長さを表示します。

\*用紙を送った長さの表示はキーを離すとすぐに消えます

シートハイシュツ 1cm

### 【印刷待機状態でセットされている用紙を切る機能です】

1. 印刷待機中にカットキーを押します。

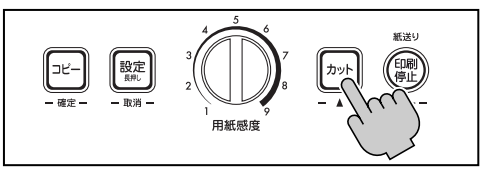

2. セットされている用紙を切ります。

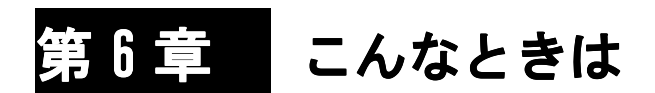

### 6-1 エラー表示一覧

本機は、エラーが発生した時にディスプレイにエラー状態の内容を表示します。 下記のエラーが発生すると、エラー表示灯の点灯を伴います。

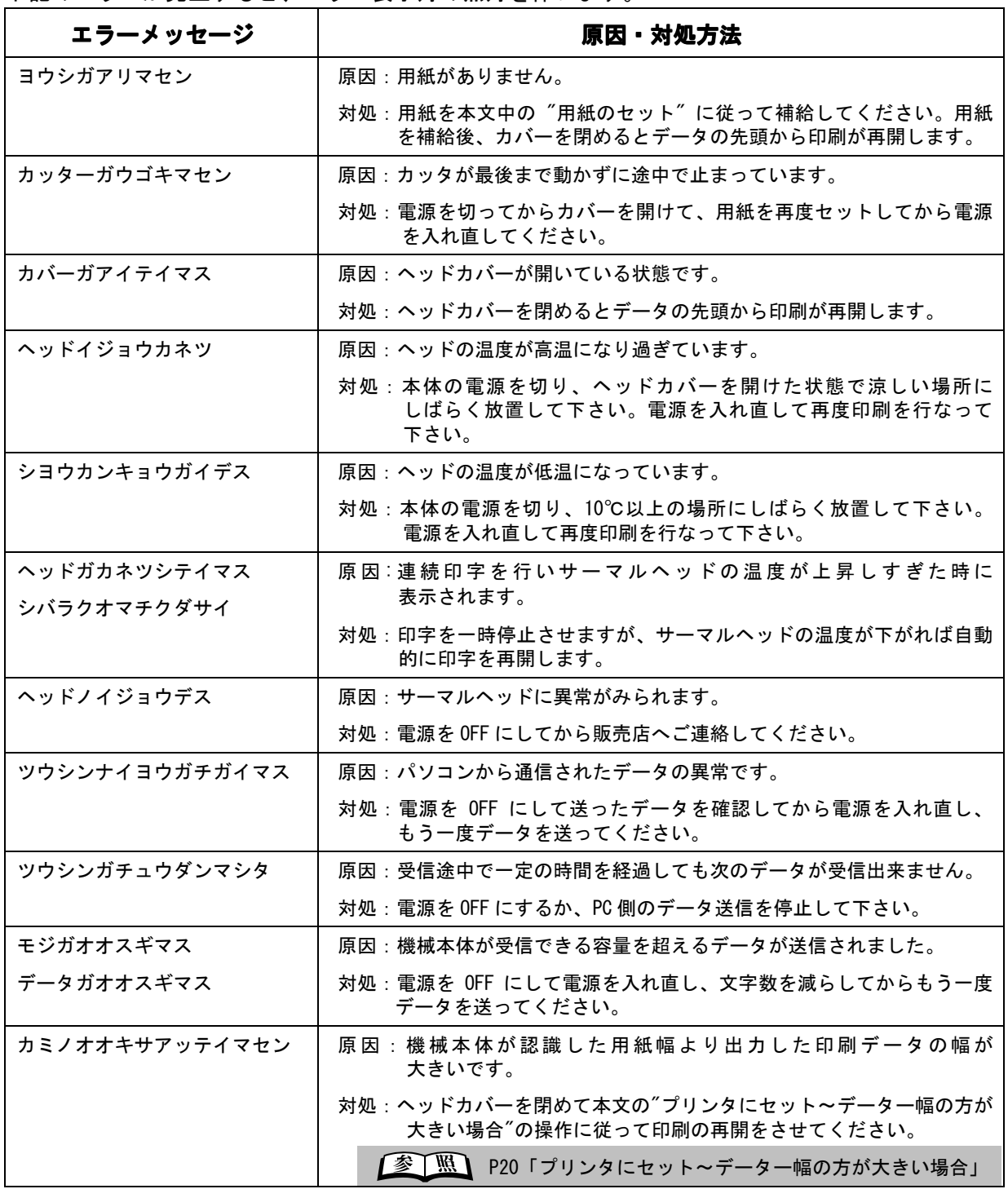

### 6-2 故障かな?と思う前に

本機をご使用中に『故障かな?』と思われる症状が起きましたら、まず、この項を参考に してください。もし、この章の「対策」を行っても症状が変わらない場合は、 お買い求めの販売店へご連絡ください。

#### ■電源が入らない

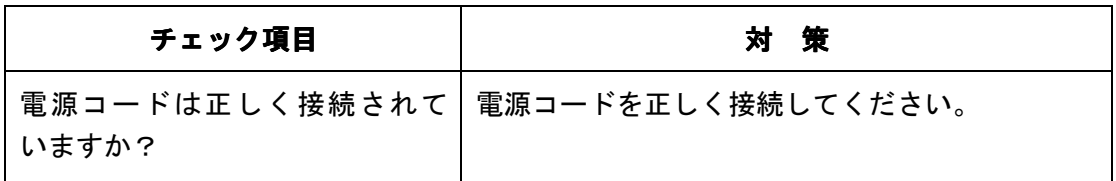

#### ■データが出力されない

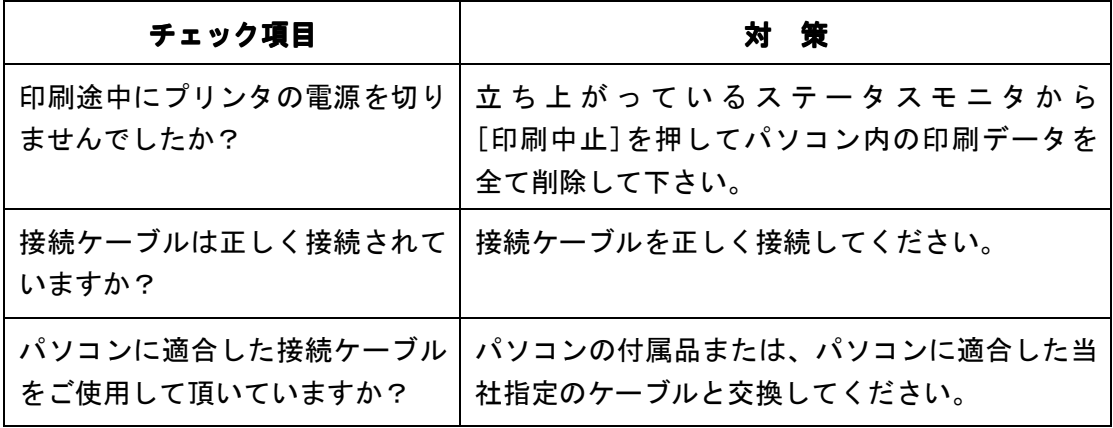

#### ■きれいに印字できない

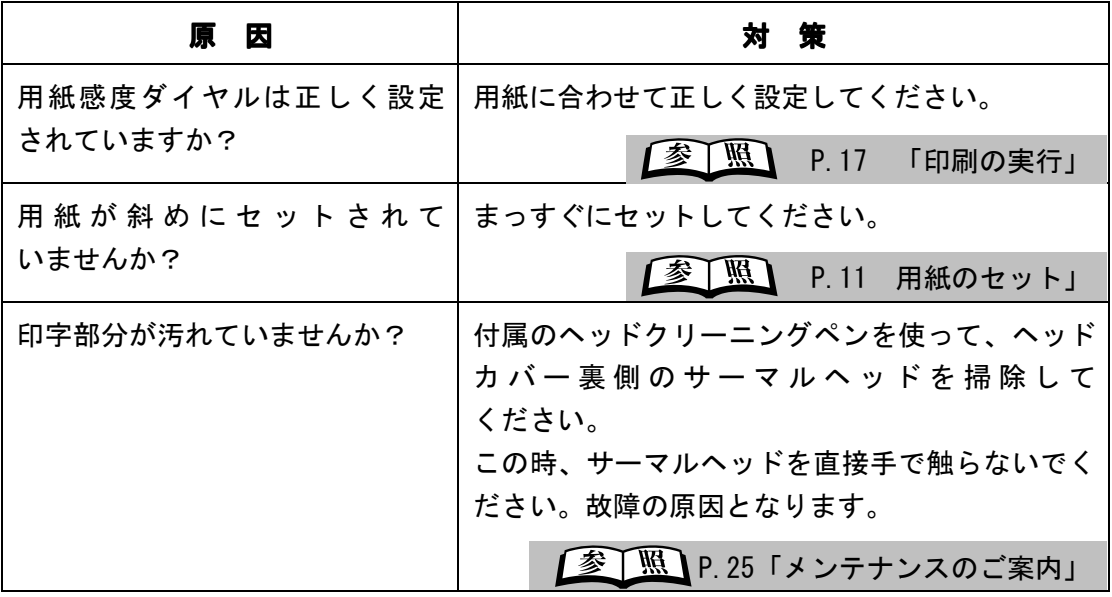

### 23 故障かな?と思う前に

### 6-3 テスト印刷

テストパターンを印字する機能です。(正常に印刷を行う事を確認する場合にご使用下さい)

1. コピーキーと設定キーを同時に押します。

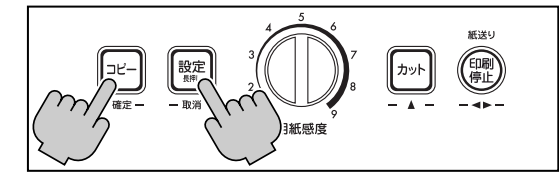

2. LCD表示が切り替わります。

$$
\overline{77} \times 1 = 27
$$

3. 確定キーを押してテスト印刷を実行します。

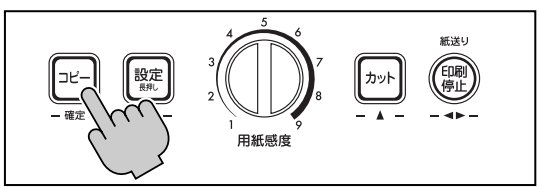

\*取消キーを押せば印刷待機状態に戻ります

テストパターン:コウシモヨウ (X軸 2mm ピッチ、Y軸 2mm ピッチの平行線と 45°斜線)

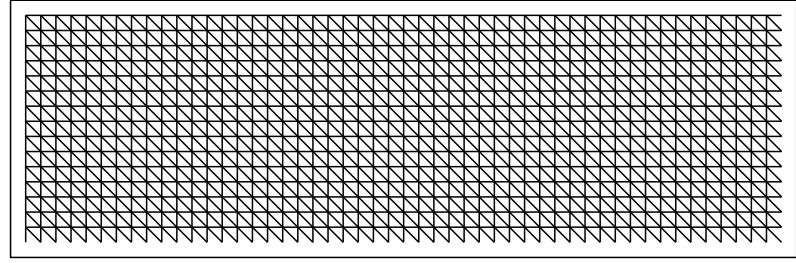

4. 印刷待機状態に戻ります。

### 6-4 メンテナンスのご案内

### 保証書について

- ●保証期間中万一故障した場合、保証書記載内容に基づき無償修理いたします。詳しくは保証書 をご覧ください。
- ●保証期間後の修理は、お買い求めの販売店、当社営業所、またはマックスサービス窓口にご相 談ください。修理によって機能が維持出来る場合は、お客様のご要望により有償修理 いたします。
- ●お客様登録カード:お客様登録カードに所定事項をご記入の上 FAX にて送信するかハガキ部分 をご投函ください。マックスお客様リストに登録し、アフターサービスに 活用させていただきます。

#### アフターサービスについて

- ●お買い求めの販売店、または当社営業所、マックスサービスにご相談下さい。
- ●持ち込みで修理をご希望される場合は、修理品を販売店またはマックスサービスの窓口に お持ち込みください。

#### メンテナンスについて

- ●本体の電源を OFF にして下さい。
- ●良い出力状態を保つために、ヘッドカバーの裏側にあるサーマルヘッドに付着したゴミや汚れ を適時、付属のヘッドクリーニングペンで拭き取ってください。
- ヘッドクリーニング

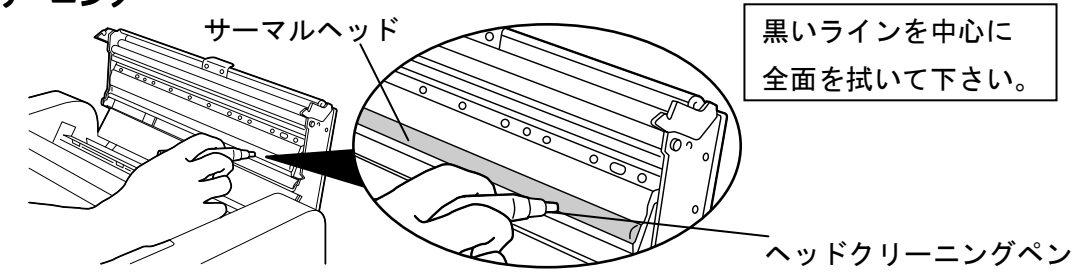

- ●カッタが切れなくなってきた場合は、専門の販売店、当社営業所、マックスサービスにご相談 ください。
- \*危険ですので、お客様ご自身でカッタユニットの交換は行わないで下さい。

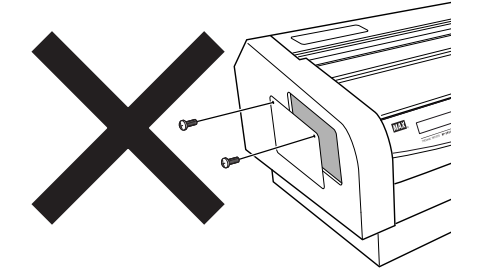

### 25 メンテナンスのご案内

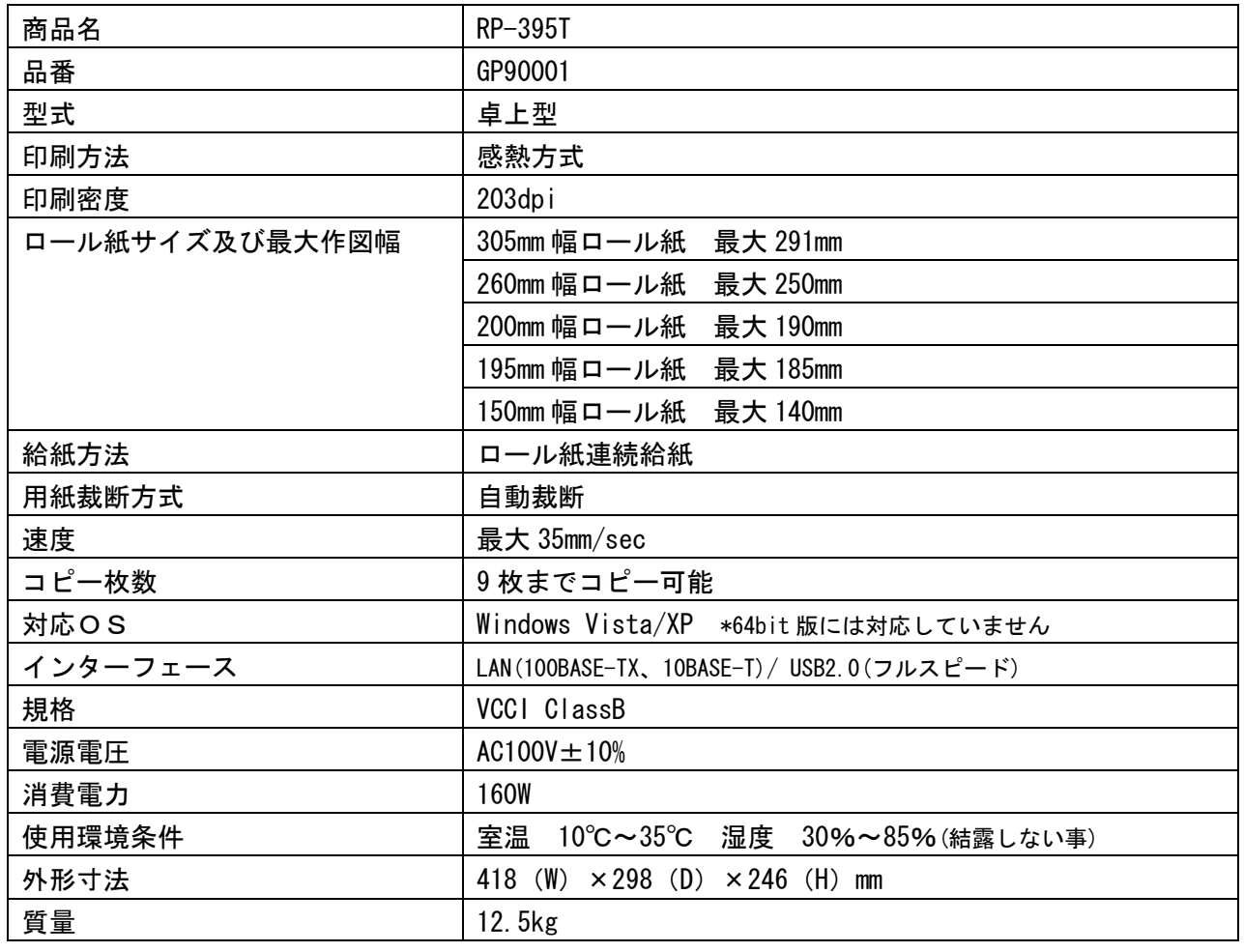

\*RP-395T の仕様は、将来予告なしに変更する事があります。

# MAX マックス株式会社

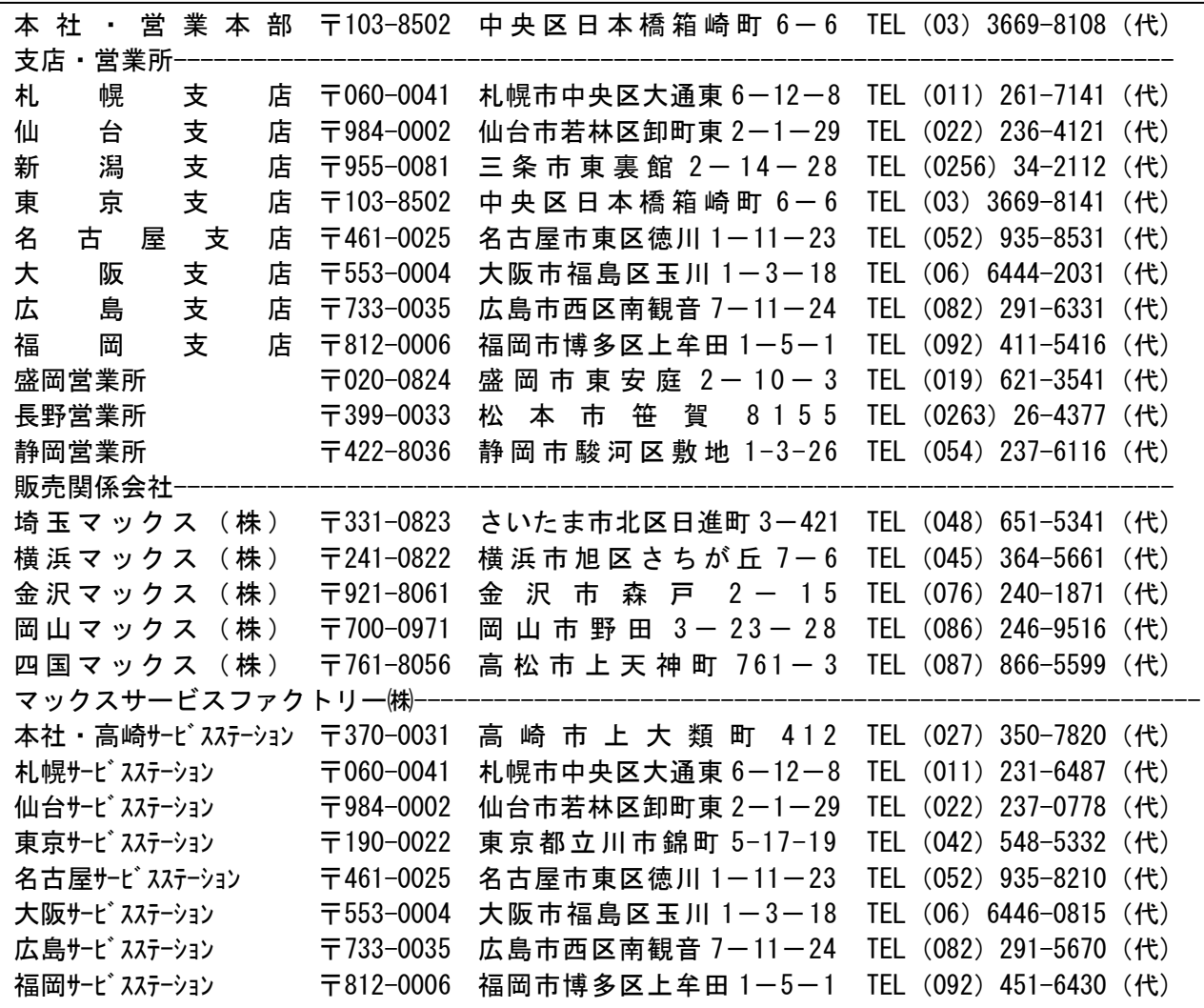

● 住所、電話番号などは都合により変更になる場合があります。

### お客様相談ダイヤル:0120-510-200 又 又は、有料ダイヤル 03-3669-6786

\*携帯電話からは、有料ダイヤルにお電話ください。

### 〈月~金曜日(祝日・当社指定休日 ・当社指定休日を除く)9:00~18:00〉 \*ナンバーディスプレイ \*ナンバーディスプレイを利用しています。

 $URL : http://www.max-1td.co.jp/op/$ 

N099G Vol.1